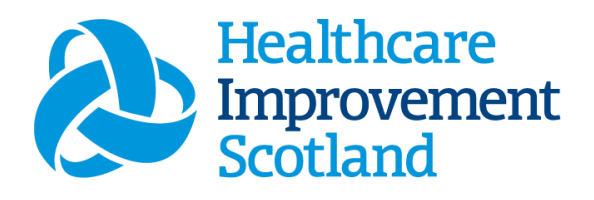

# Adult in Patient (AiT) Staffing Level Tool.

User Guide

January 2024

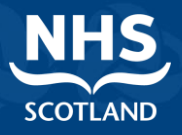

#### **© Healthcare Improvement Scotland 2020 Published January 2024**

This document is licensed under the Creative Commons AttributionNoncommercial-NoDerivatives 4.0 International Licence. This allows for the copy and redistribution of this document as long as Healthcare Improvement Scotland is fully acknowledged and given credit. The material must not be remixed, transformed or built upon in any way. To view a copy of this licence, visit https://creativecommons.org/licenses/by-nc-nd/4.0/ **www.healthcareimprovementscotland.org** 

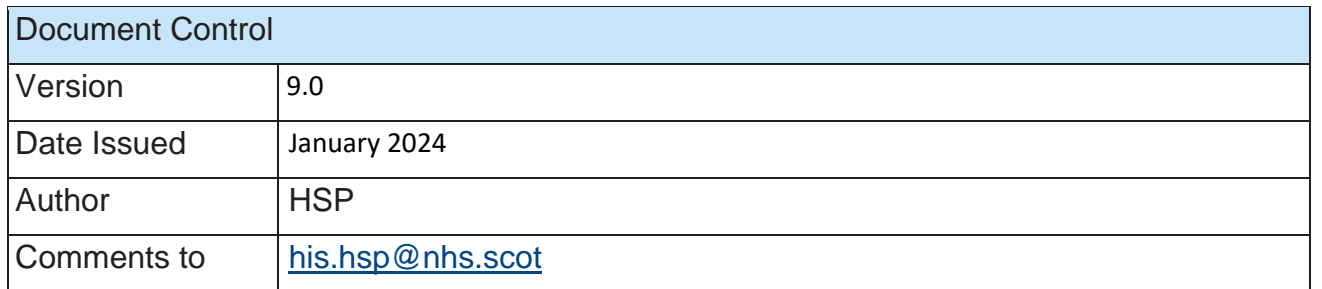

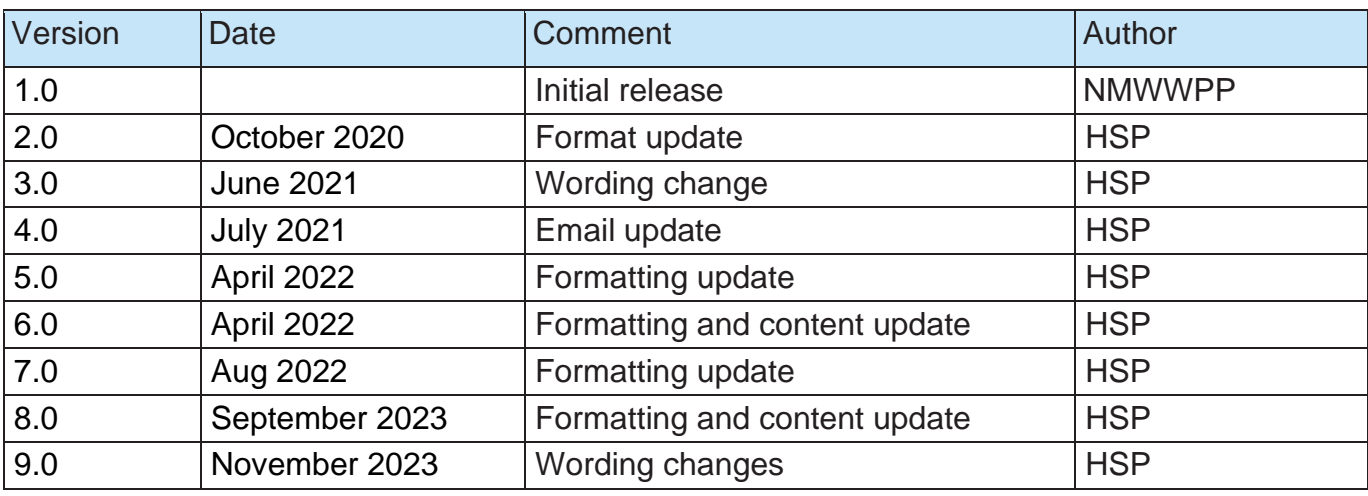

#### Contents

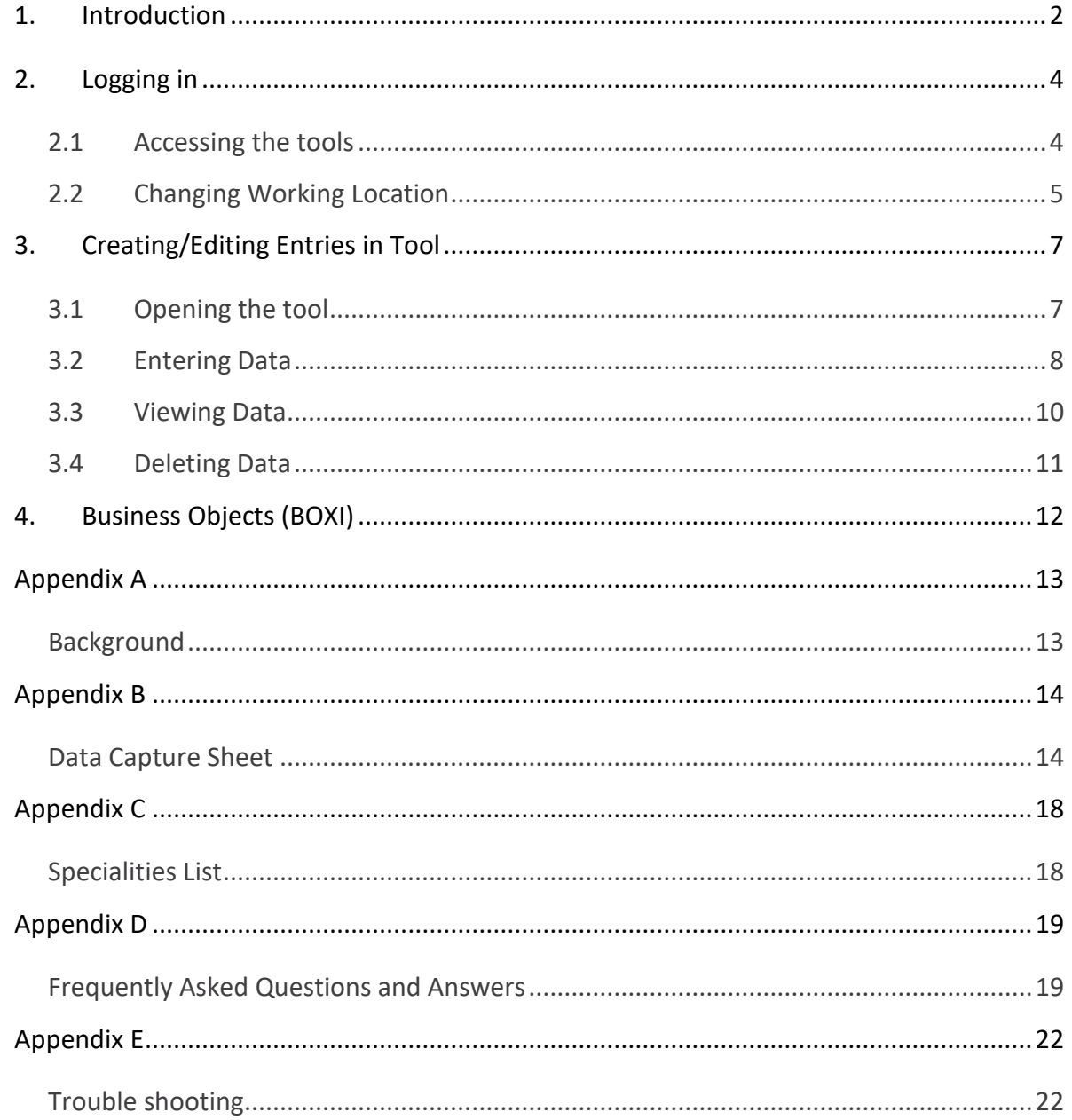

### <span id="page-3-0"></span>1. Introduction

The Adult Inpatient Tool (AiT) is set up to enable Nursing staff to record information to review workload and to calculate a recommended Whole Time Equivalent (rWTE), using occupied beds and patient dependency. The national recommendation is that this tool is run at least once per year, for two consecutive weeks, with ward occupancy data and average dependency for each patient. It is run concurrently with the [Professional Judgement](https://www.healthcareimprovementscotland.org/our_work/patient_safety/healthcare_staffing_programme/staffing_workload_tools/pj_tool.aspx) tool. However, the tool can be run as frequently as Boards wish, to gather useful data over time. Background information on staffing level tools can be found in Appendix A

This tool provides a consistent and systematic approach to gathering workload data in Adult Inpatient areas with more than 16 registered beds.

To aid accurate data collection on the ward, a data capture template is available in Appendix B.

This tool uses the occupancy and dependency information entered on to SSTS by the practitioner to measure the workload, based on the intensity of work and time taken. There are four dependency levels built into the calculator, each of which recognises a different measure of complexity of workload. The measures cover all aspects of work and include:

- Direct and Indirect Care, which is all patient related work including record keeping, liaison, communications, etc
- Associate Work which includes general non-clinical workload such as clerical, administration, cleaning, stocking, errands, meetings etc.
- Personal time.

The tool then collates this information into a report that can be used by the practitioner and managers to plan the allocation of resources to effectively meet the service or health board's priorities and to identify any risks that may exist in the service.

It is important to remember the report is only one element of the **Common Staffing Method** mandated by the Health and Care (Staffing) (Scotland) Act 2019 (Appendix A). The report should be considered in conjunction with:

• Funded establishment

- The findings from the Professional Judgement Tool<sup>1</sup>
- Quality indicators and local context

This document will provide detailed information, from how to log in, to how to finalise and submit data. It will not provide information about the methodologies used to develop the tool or how best to use the reports obtained from the tool. That information can be accessed via the learning resources available on the Healthcare [Staffing Programme \(HSP\) webpages](https://www.healthcareimprovementscotland.org/our_work/patient_safety/healthcare_staffing_programme/staffing_workload_tools.aspx)

# <span id="page-5-0"></span>2. Logging in

#### <span id="page-5-1"></span>2.1 Accessing the tools

To gain access to the staffing level planning tool you will require access to the local SSTS platform. Please speak to your Workforce Lead and/or line manager about local processes to obtain this. Some staff may already have a SSTS access but will require additional permissions to access the staffing level tools.

Once the local SSTS manager has confirmed that your additional permissions are in place, you should use the link they provide to go to the login page.

(i) SSTS and the staffing level tools can only be accessed on a board approved computer or portable network.

Enter your username and password as they were provided to you and select **'Login'**:

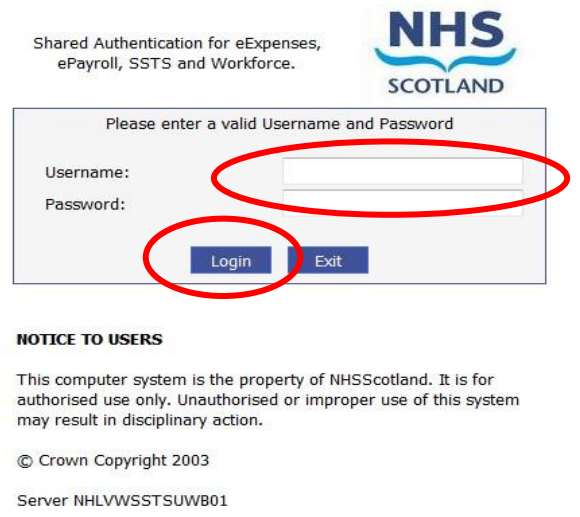

Passwords are case sensitive, and you will be prompted to change your password the first time you log in.

4

Click **"confirm"** to proceed:

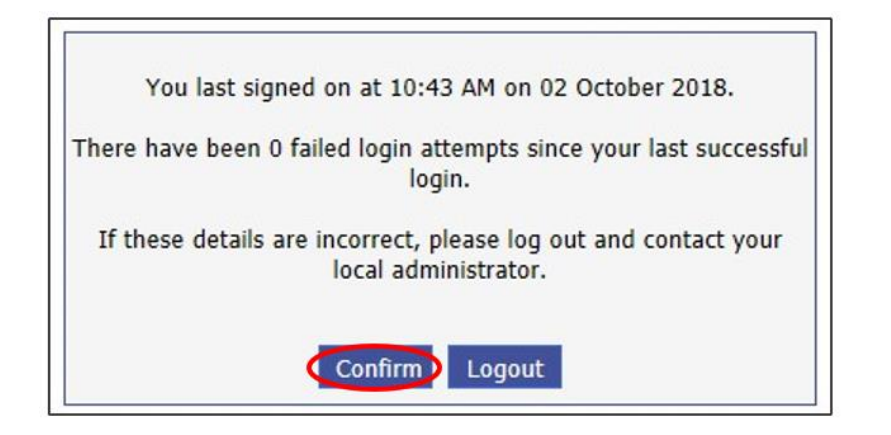

And then select "SSTS".

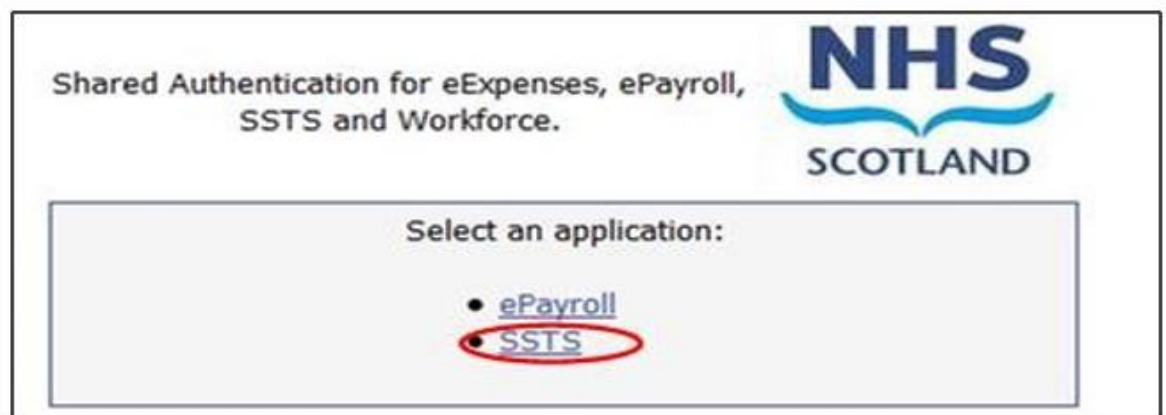

#### <span id="page-6-0"></span>2.2 Changing Working Location

Once you have logged in you will be presented with the following screen:

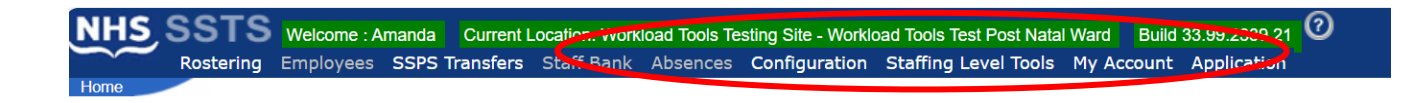

Check the Current Location at the top of the screen. It is unlikely that you will need to change Working Location. However, if Working Location is incorrect, and you have the necessary permissions, select **'My Account'** and then **'Change Working Location'**: See below:

If you do not have the appropriate permissions, please reach out to your local workforce lead or SSTS team.

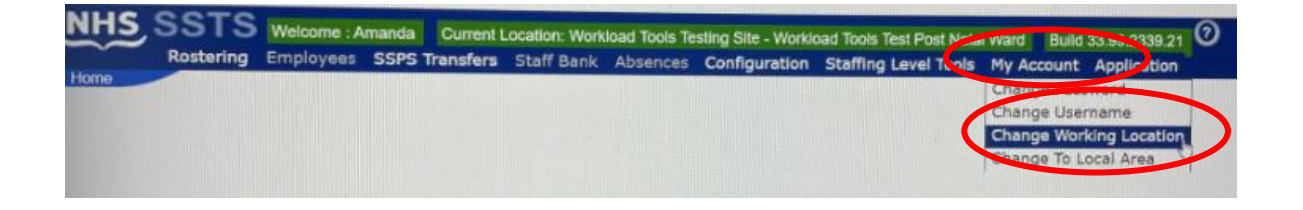

A screen will then appear containing the ward and clinical areas you have access to,

The ward/area can be searched for by roster location, staff bank, local area, or employer.

To choose a ward/area of interest, select it from the available list and then click **'Select'**:

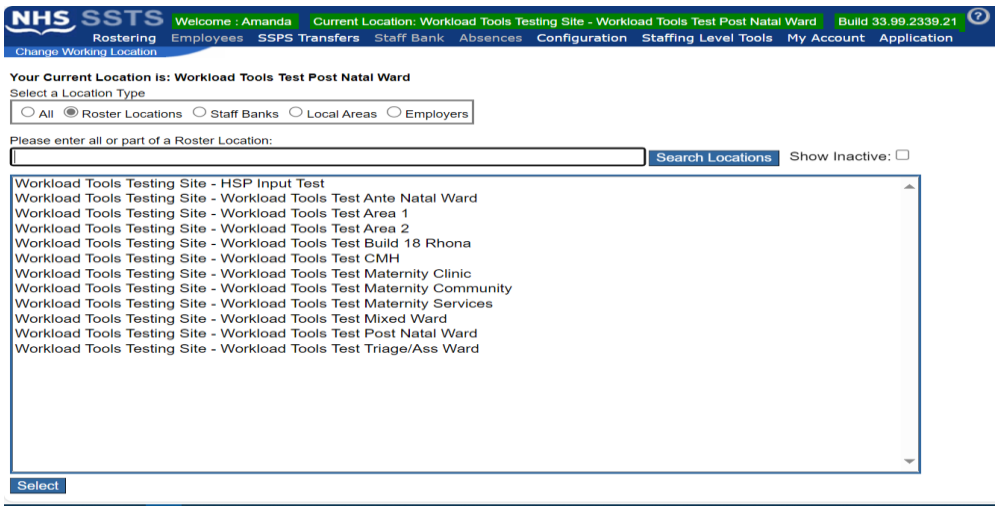

The location will then update on the toolbar:

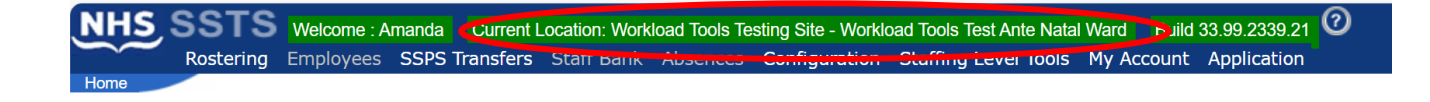

# <span id="page-8-0"></span>3. Creating/Editing Entries in Tool

#### <span id="page-8-1"></span>3.1 Opening the tool

To open the Adult Inpatient staffing level tool, select '**Staffing Level Tools'** and then **'Adult Inpatient'.** 

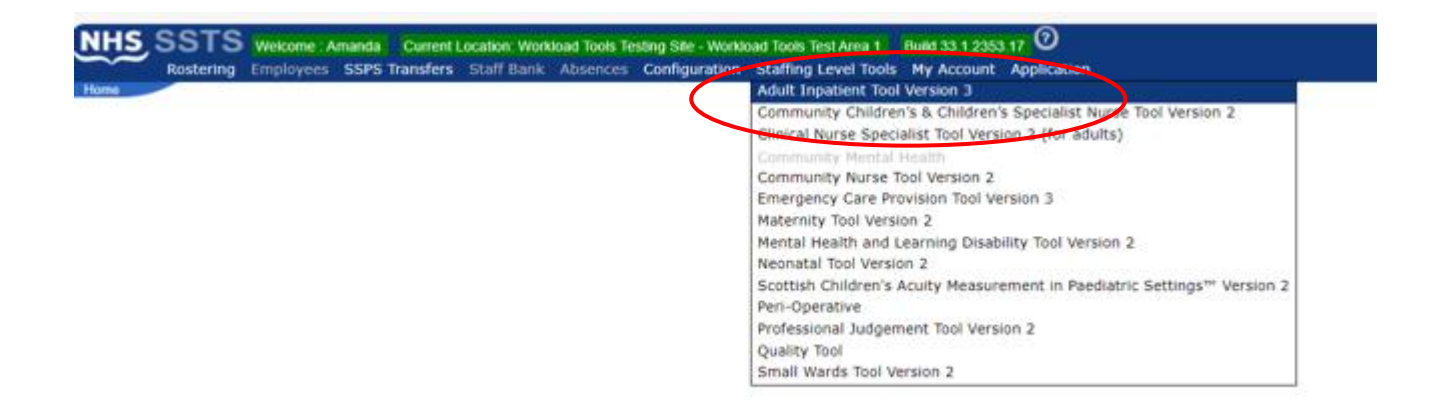

A screen like the one below will then appear. It will only show the data for your ward/specialty. A list of available specialties can be found in Appendix C

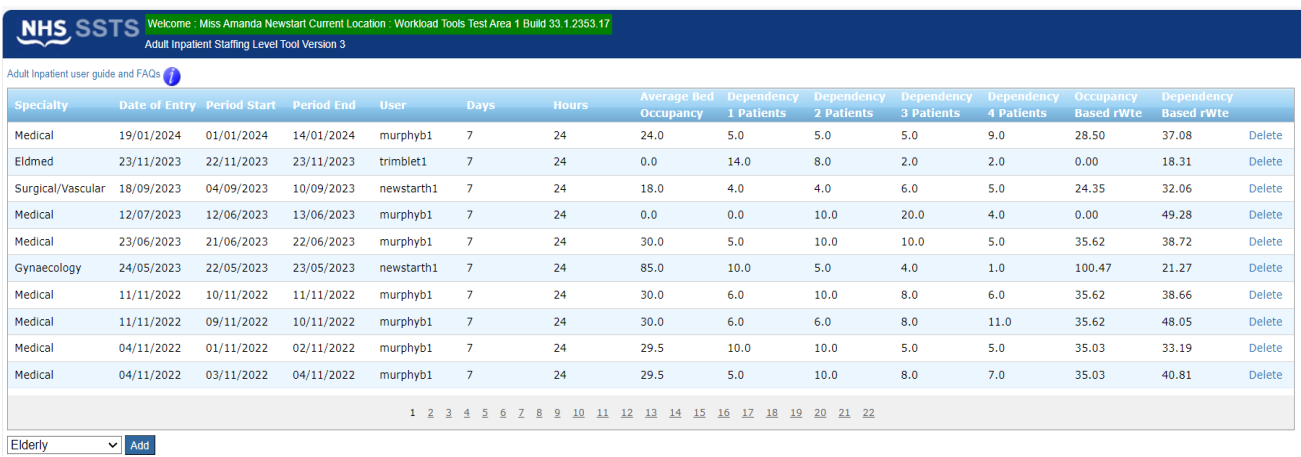

#### <span id="page-9-0"></span>3.2 Entering Data

#### To add data simply select **'Add'**:

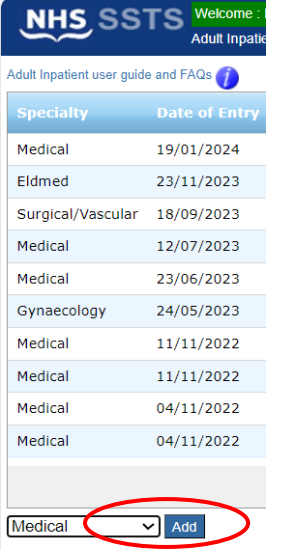

The below screen will then appear:

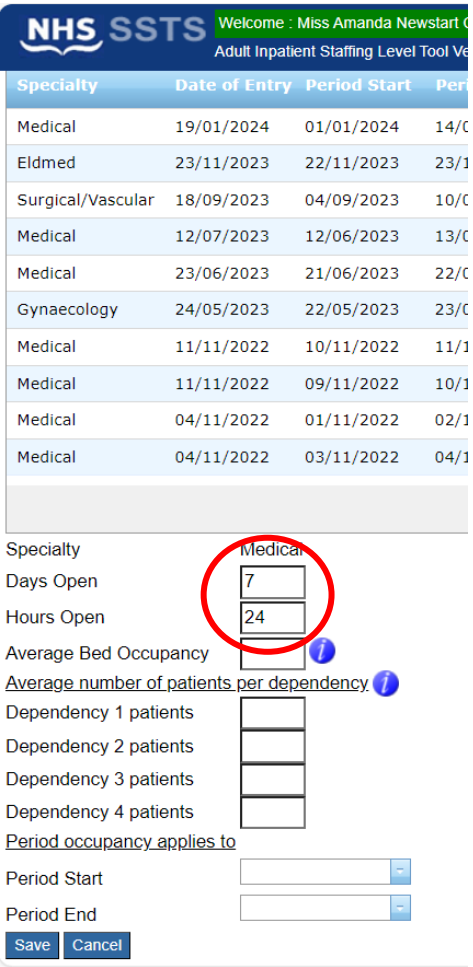

8

SSTS will default the "days open" to 7 and the "hours open" to 24, both can be changed by selecting the appropriate box and amending the days and hours as required.

**Enter** the 'Average Occupied Beds'. You can click on the blue icon **the form more** information.

The average bed occupancy should be based on the previous financial year.

This should be the **number** of occupied beds and **not the %** of beds occupied.

For example:

- If the ward has 30 beds and average occupied beds is 80%, i.e., average of 24 occupied beds, 24 should be entered.
- If the ward has 32 beds and average occupied beds is 80%, i.e., average of 25.6 occupied beds, 25.6 should be entered.

#### **Enter** the **'Average number of patients per dependency'.**

Enter the average number of patients per dependency, for the designated period, for each of the 4 dependencies.

This should be the number of patients and not the % of patients. For example:

- Dependency  $1 = 6$  patients
- Dependency  $2 = 4$  patients
- Dependency  $3 = 2$  patients
- Dependency  $4 = No$  patients (just leave the box blank)

The user can enter either occupancy or dependency data. **Best** practice is to enter both occupancy and dependency data.

#### Adult in Patient (AiT) Staffing Level Tool - User Guide

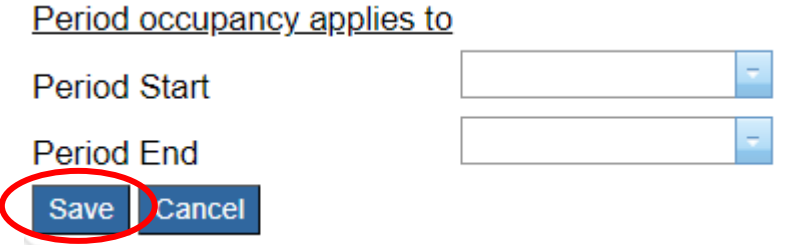

#### **Enter** the '**Period Start**' and '**Period End'**.

This is the date range that the workload is being entered for. It is **not** the date the user is inputting the data into the tool.

Once all the data has been inputted select "Save"

#### <span id="page-11-0"></span>3.3 Viewing Data

A summary screen of the data will be available to users (permission permitting) including the recommended nursing WTE (rWTE) from the tool.

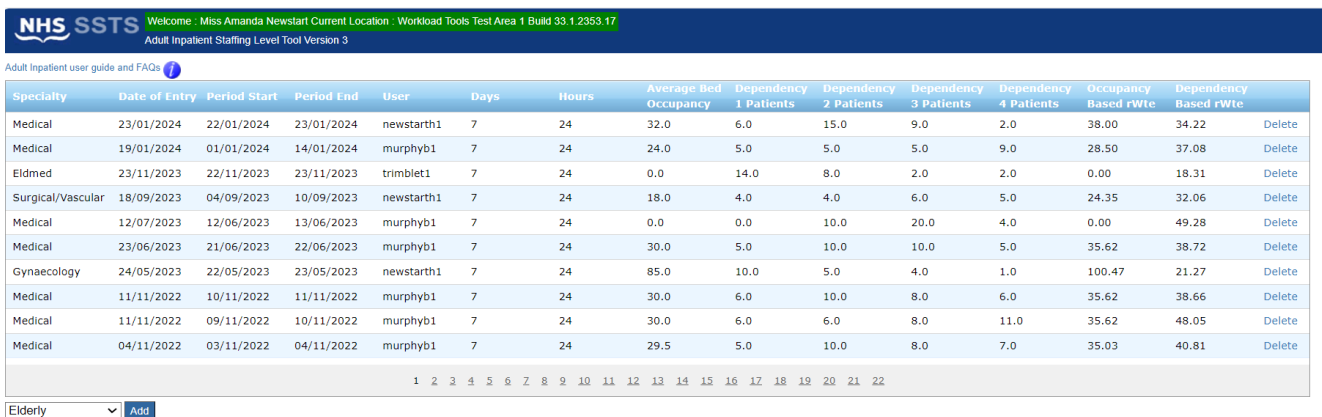

Only users with View Results permissions are able to view the rWTE.

#### <span id="page-12-0"></span>3.4 Deleting Data

To delete an entry (permission permitting) select the entry of interest on the Summary screen and then **'Delete'**:

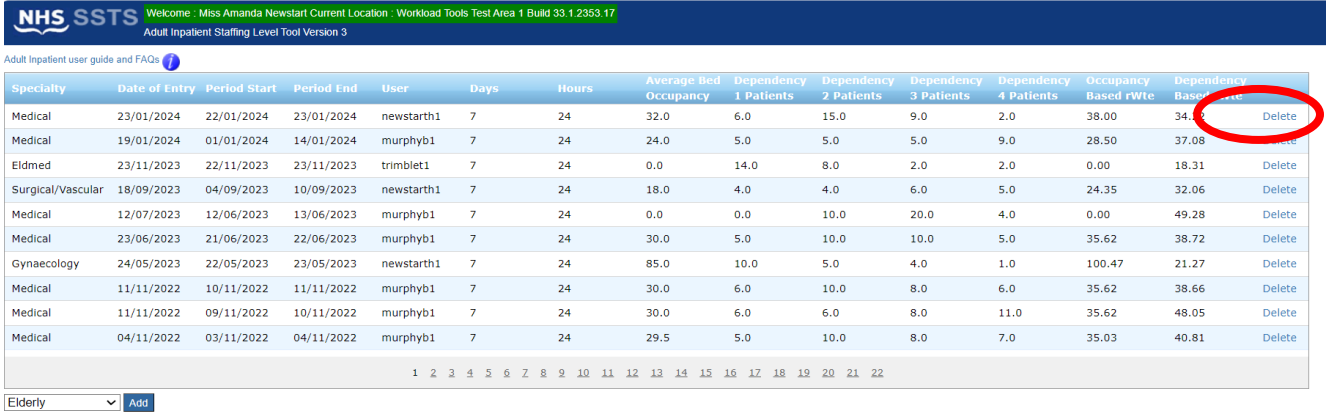

You will be asked to confirm you wish to delete this record, select yes or no as appropriate.

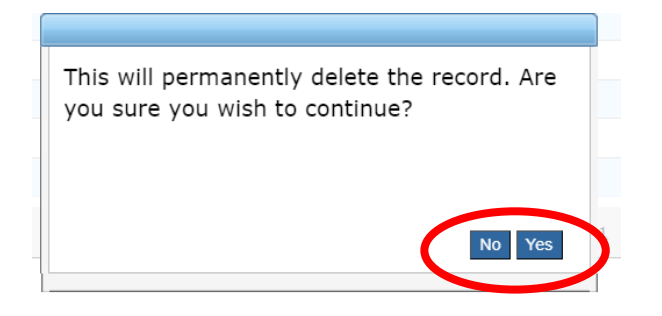

# <span id="page-13-0"></span>4. Business Objects (BOXI)

After AiT data entry and corresponding Professional Judgement tool data entry into SSTS is complete, please use one of the AiT standard reports developed in Business Objects (BOXI) to view and extract information for a selected period of time.

These reports were created by the national team and have a series of built-in prompts to generate customised outputs locally, for example:

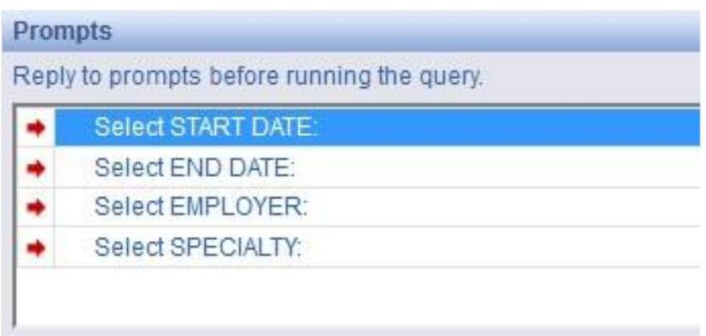

Access to BOXI reports requires a login and password. Local processes for BOXI access can vary. Typically, BOXI access can be granted by your local SSTS Manager, line manager or Workforce Lead. Access is requested using the same access permission request form as the one for SSTS access.

(i) Please seek your line managers permission and authorisation before contacting your local SSTS manager.

### <span id="page-14-0"></span>Appendix A

#### <span id="page-14-1"></span>**Background**

Nursing & Midwifery staffing level tools are an essential part of the Health and Care (Staffing) (Scotland) Act 2019 -aimed at ensuring health & social care staffing is at the level required to deliver safe, quality focused care to people using the services. The tools are designed to give staff the platform on which to record information about the actual work they do. This is to collate the activities in a manner that supports decisions about staffing, resource allocation and service design as part of a triangulated process of planning.

To find out more about this, please refer to the HSP website and learning resources: [Healthcare Staffing Programme \(healthcareimprovementscotland.org\)](https://www.healthcareimprovementscotland.org/our_work/patient_safety/healthcare_staffing_programme.aspx)

The political commitment in Scotland is that, through application of a common staffing method (Figure 1) health services will be staffed to the level required to provide safe, high quality care. To ensure this, each NHS Scotland Board and the services therein, are responsible for having effective planning processes, informed by the activities captured through the mandated use of staffing level tools. This tool is one of national staffing level tools available for this purpose.

Figure 1 – The common staffing method

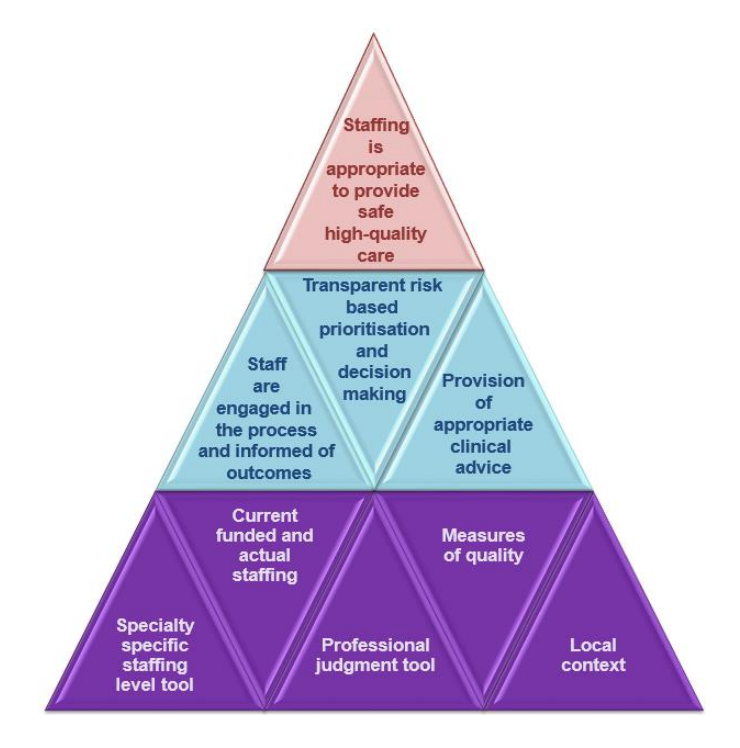

# <span id="page-15-0"></span>Appendix B

#### Data Capture Sheet

<span id="page-15-1"></span>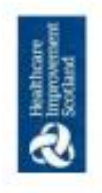

If the ward has 30 beds and average bed occupancy is 80% = average of 24<br>patients 24 should be entered into bed occupancy Example 1 - Adult Inpatient Tool

Average Bed Occupancy = This should be the number of occupied beds and not the percentage

Adult in Patient & Small Ward Data Capture Template

Adult Inpatient Occupancy ........

Example 2 - Small Ward Tool

If the ward has 10 beds and average bed occupancy is 80% = average 8 patients<br>8 should be entered into bed occupancy

20230907 HSP Data Capture Template V4.0

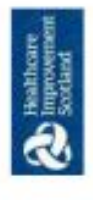

Adult in Patient & Small Ward Data Capture Template

# **Adult In Patient - Dependency**

# Guidance

- Each patient in the ward/unit during the designated period should be assessed using the aculty-quality patient dependency tool  $\Box$
- place, e.g. 3 shifts or 2 shift pattern the information requires to be captured towards the end of each shift in A patient dependency score should be recorded for each shift period. Depending on the shift pattern in order to reflect the workload during that period.  $\Box$
- This tool can be applied to adults, children and young persons, hence the inclusion of parent in the criteria.
- dependency levels, this should be the number of patients and not the percentage of patients. If the average Enter the average number of patients per dependency for the designated period, for each of the 4 occupancy for the ward is 30 patients then the total number of dependencies should equal 30.  $D$
- Please ensure to use the same designated period for both occupancy and patient dependency data so that totals match.  $\Box$

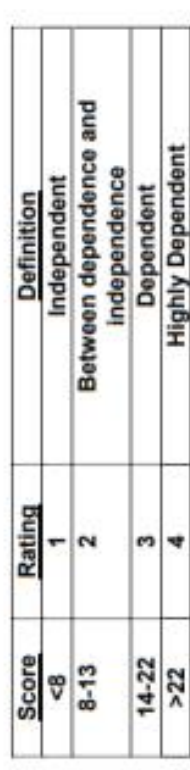

20230907 HSP Data Capture Template V4.0

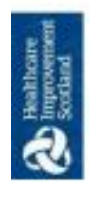

Adult in Patient & Small Ward Data Capture Template

# Patient Dependency Workload Data Capture

Pressure Ar ia Care

Necrotic Areas

High Risk or Needing Two<br>Hourly or More Care<br>Moderate Risk or Needing

Eating & Drinking

Fed Artificially<br>(NG/IV)

Four Hourly Care<br>Low Risk Needing Twice Daily Check or Less

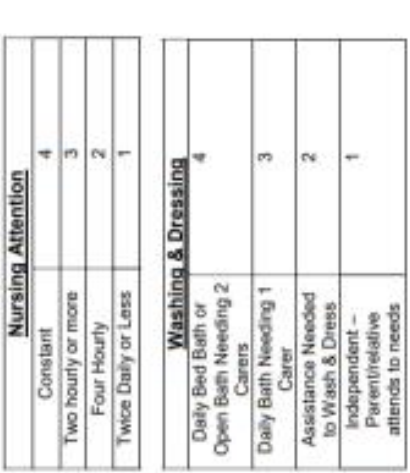

Depends Totally<br>on Carer to Eat<br>& Drink/ Parent

Absent

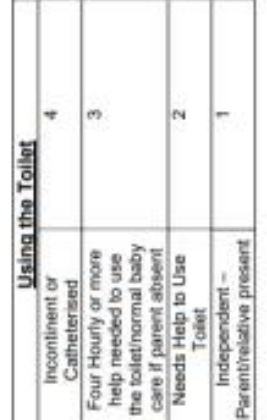

T T ٦

20230907 HSP Data Capture Template V4.0

ń

**Parents or Relatives** 

ò4

ParentReative<br>Needs Frequent<br>Needs Occasions<br>Pereds Occasions<br>Needs Occasions<br>Help Support<br>Help Minimal<br>Help Minimal

ø,

Immobile<br>Two Carers Needsed to Help Patient

Ń

Needs Help to<br>Eat & Drink

Independent<br>once meal is

Moving

Walk or Move Around<br>Needs Help to Walk or Move Around/Todder Safety Independent - Parent/Relative Present

served -<br>Parent/Relative<br>Present

Г

Observation/Normal Baby Care

#### 16 20240123 HSP Adult in Patient Staffing Level Tool User Guide V9.0

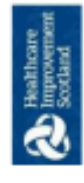

Adult in Patient & Small Ward Data Capture Template

Patient Dependacny Staffing level Tool Data Capture Template

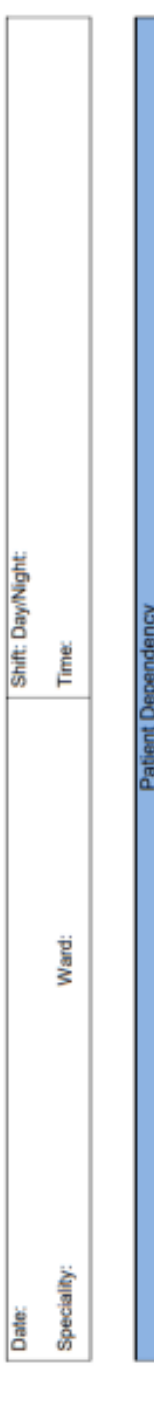

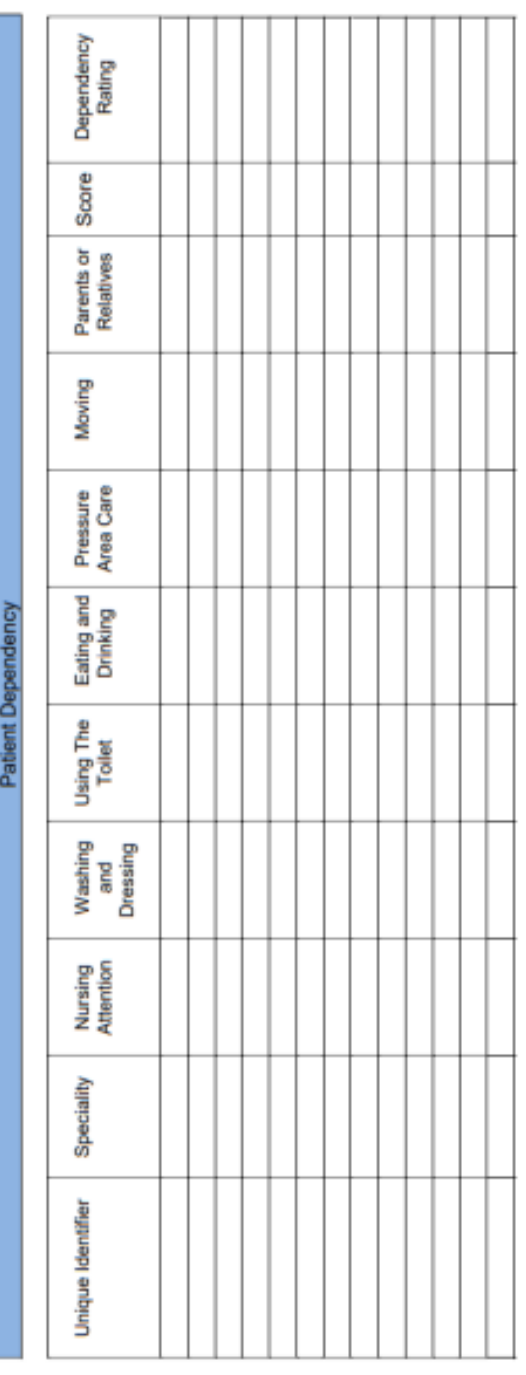

20230907 HSP Data Capture Template V4.0

# <span id="page-19-0"></span>Appendix C

#### <span id="page-19-1"></span>Specialities List

#### **Ward specialties available within the Adult Inpatient Tool**:

- Acute Assessment Unit
- Cardiology
- Elderly (Long stay/rehab)
- Elderly Medicine
- Gynaecology
- Hospice
- Infectious Diseases
- Medical
- Medical Gastroenterology
- Medical Vascular
- Neurology
- Oncology Haematology
- Orthopaedic Elective
- Orthopaedic Trauma
- Rehabilitation
- Respiratory
- Stroke
- Surgery
- Surgical/Vascular

# <span id="page-20-0"></span>Appendix D

#### <span id="page-20-1"></span>Frequently Asked Questions and Answers

The purpose of this section is to give some quick guidance about completing the Adult Inpatient tool. This quick guide has adopted a question/answer format and should be used in conjunction with earlier parts of the user guide.

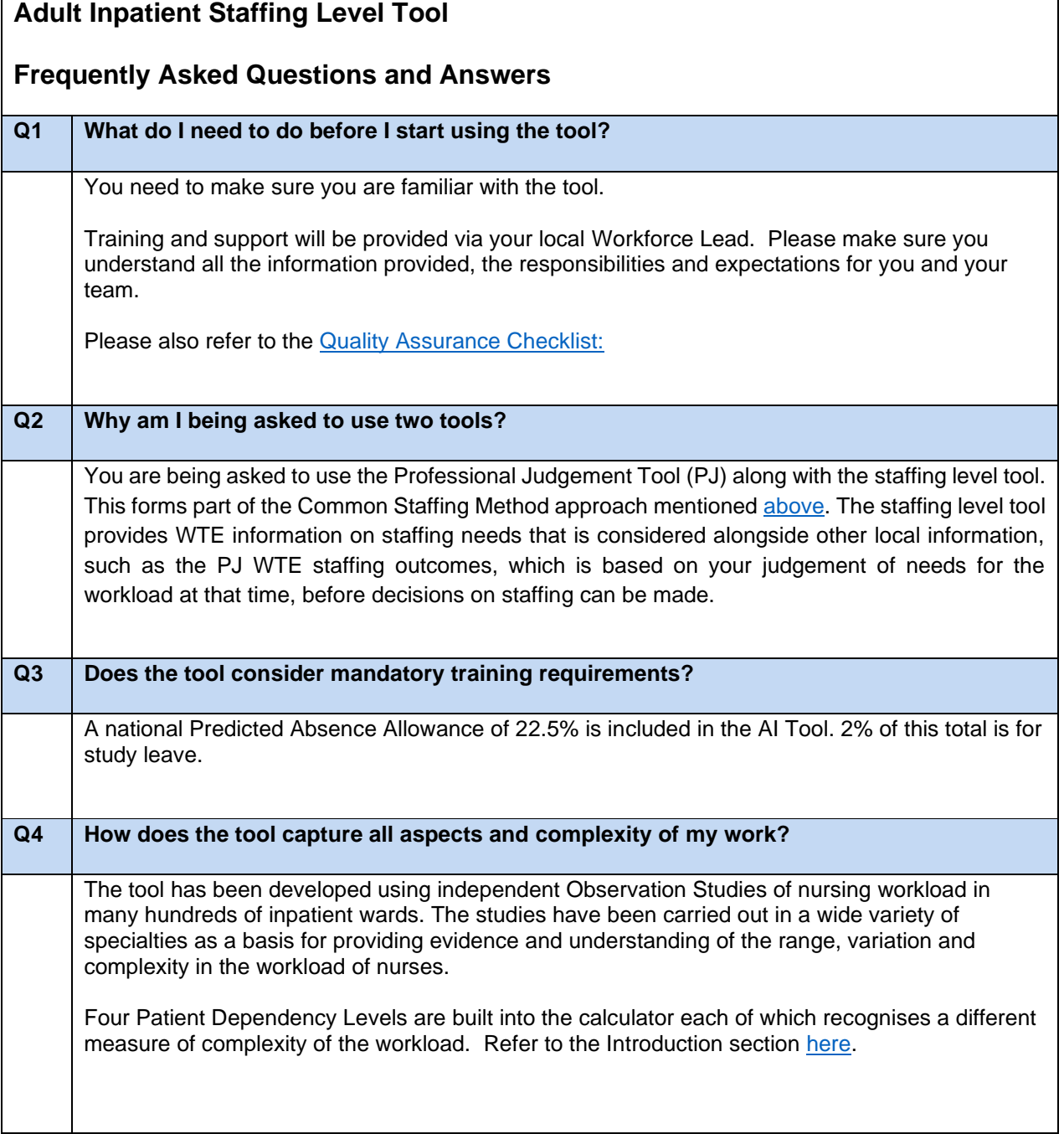

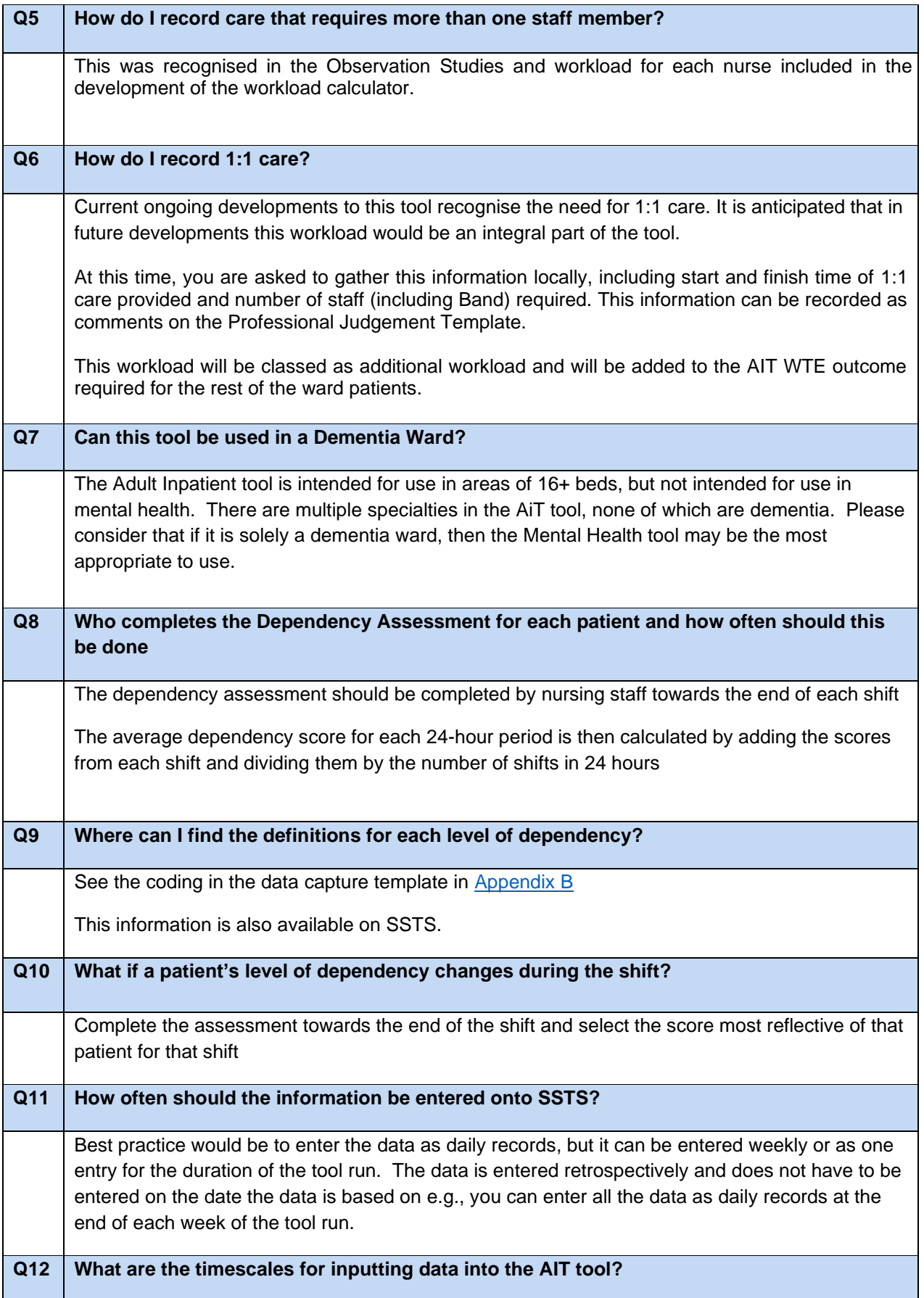

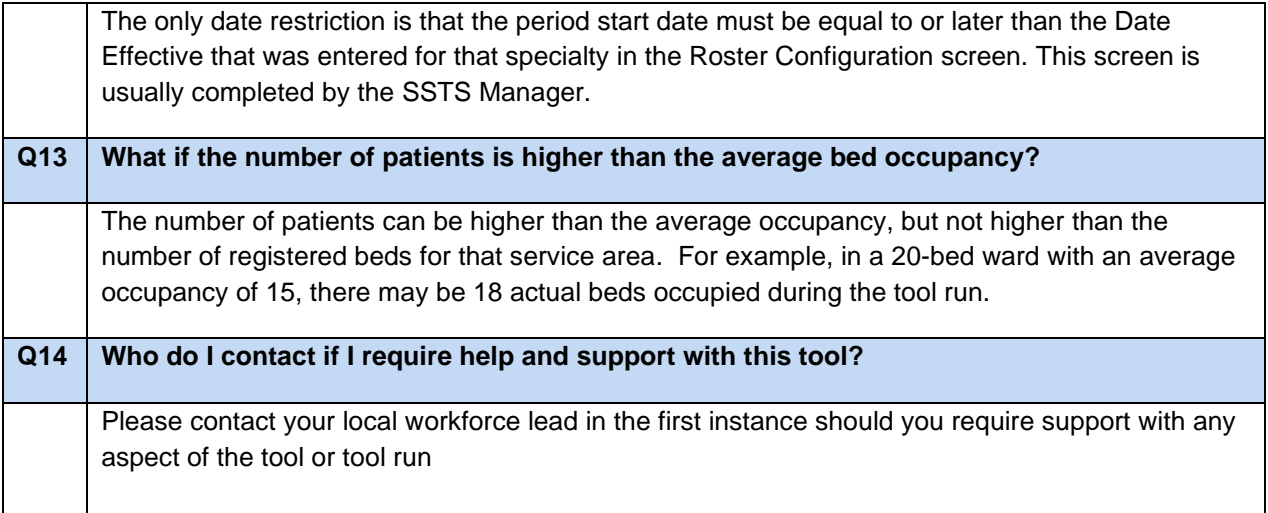

# <span id="page-23-0"></span>Appendix E

#### <span id="page-23-1"></span>Trouble shooting

#### **Adult Inpatient Staffing Level Tool**

#### **Troubleshooting guide**

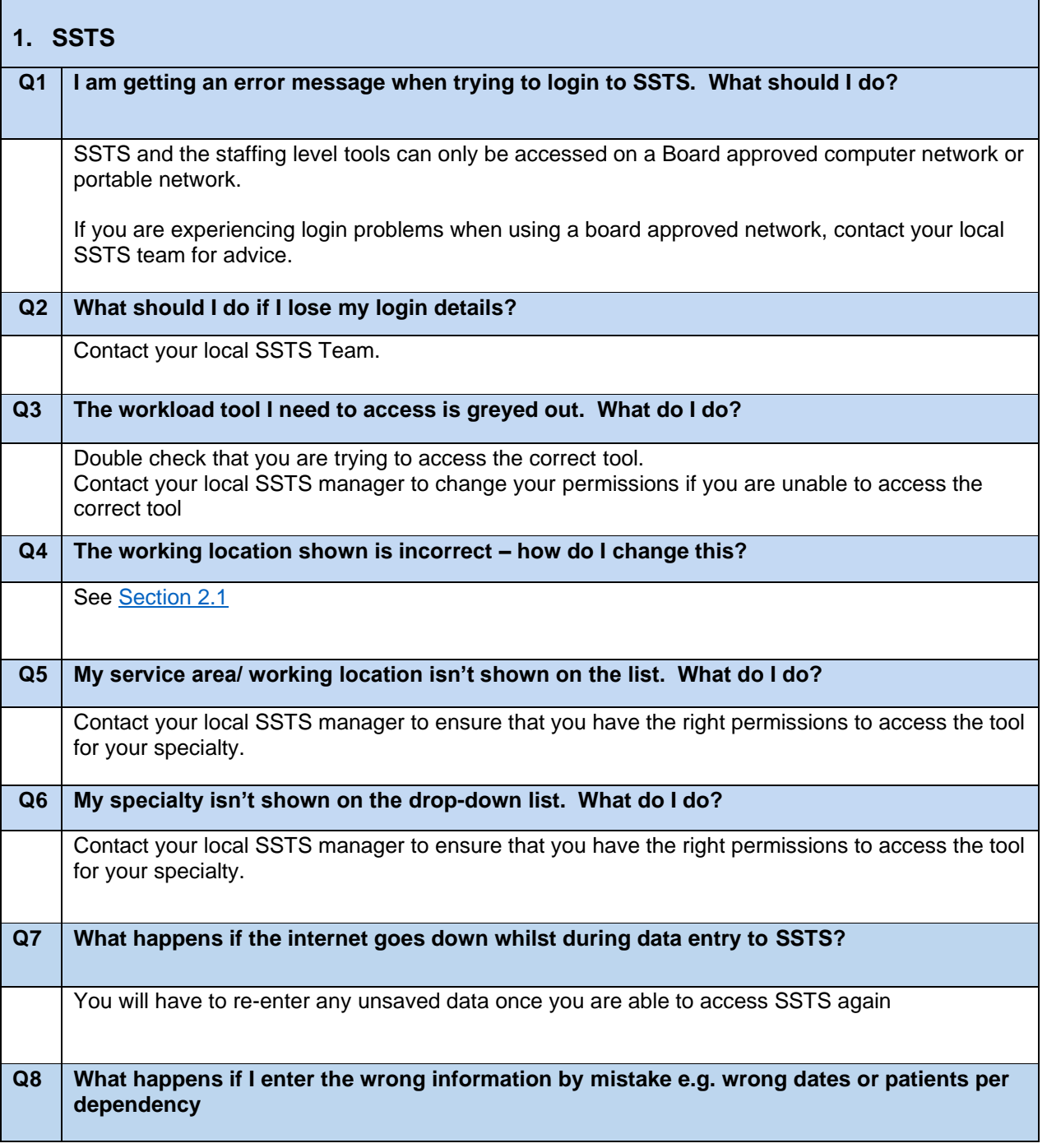

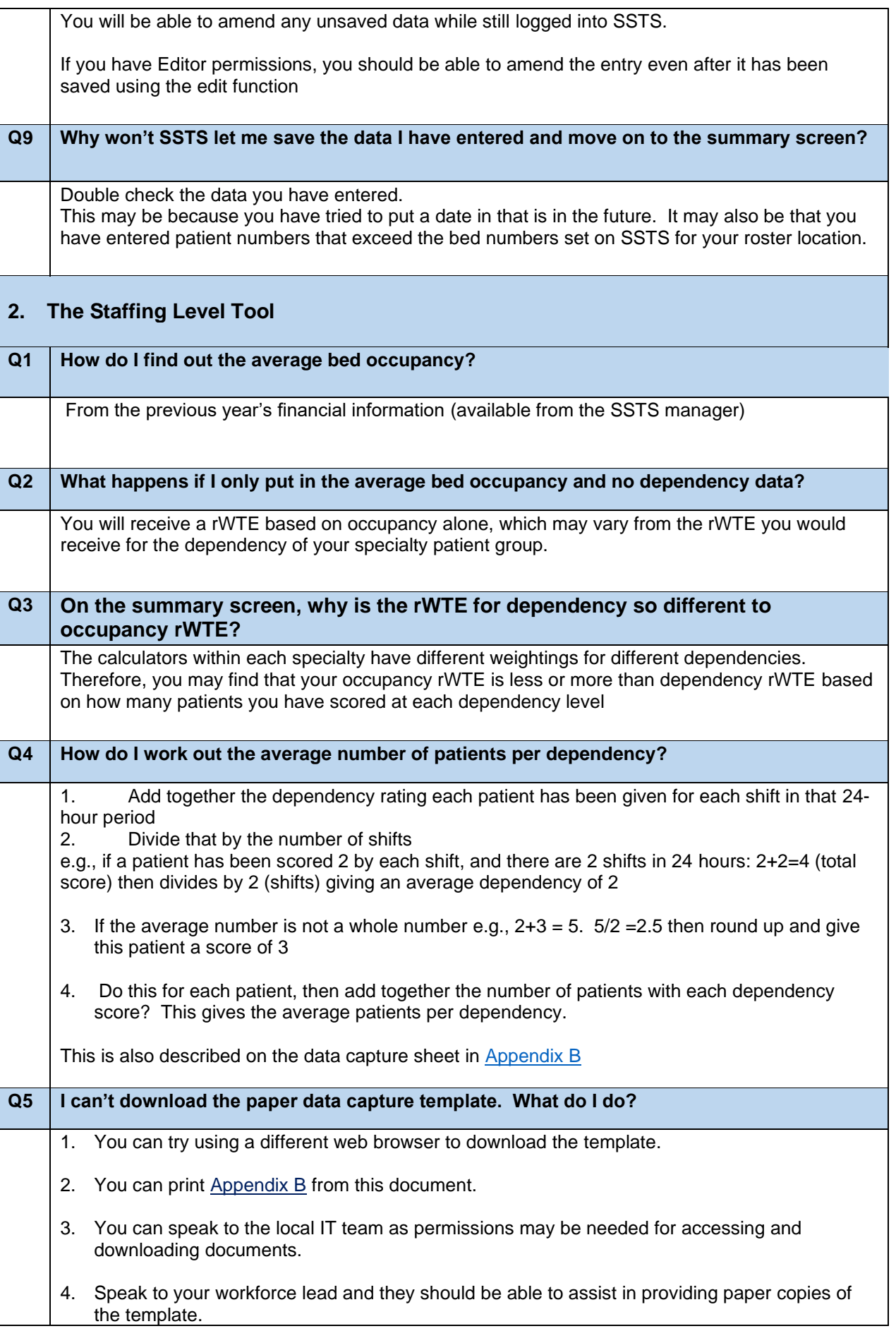

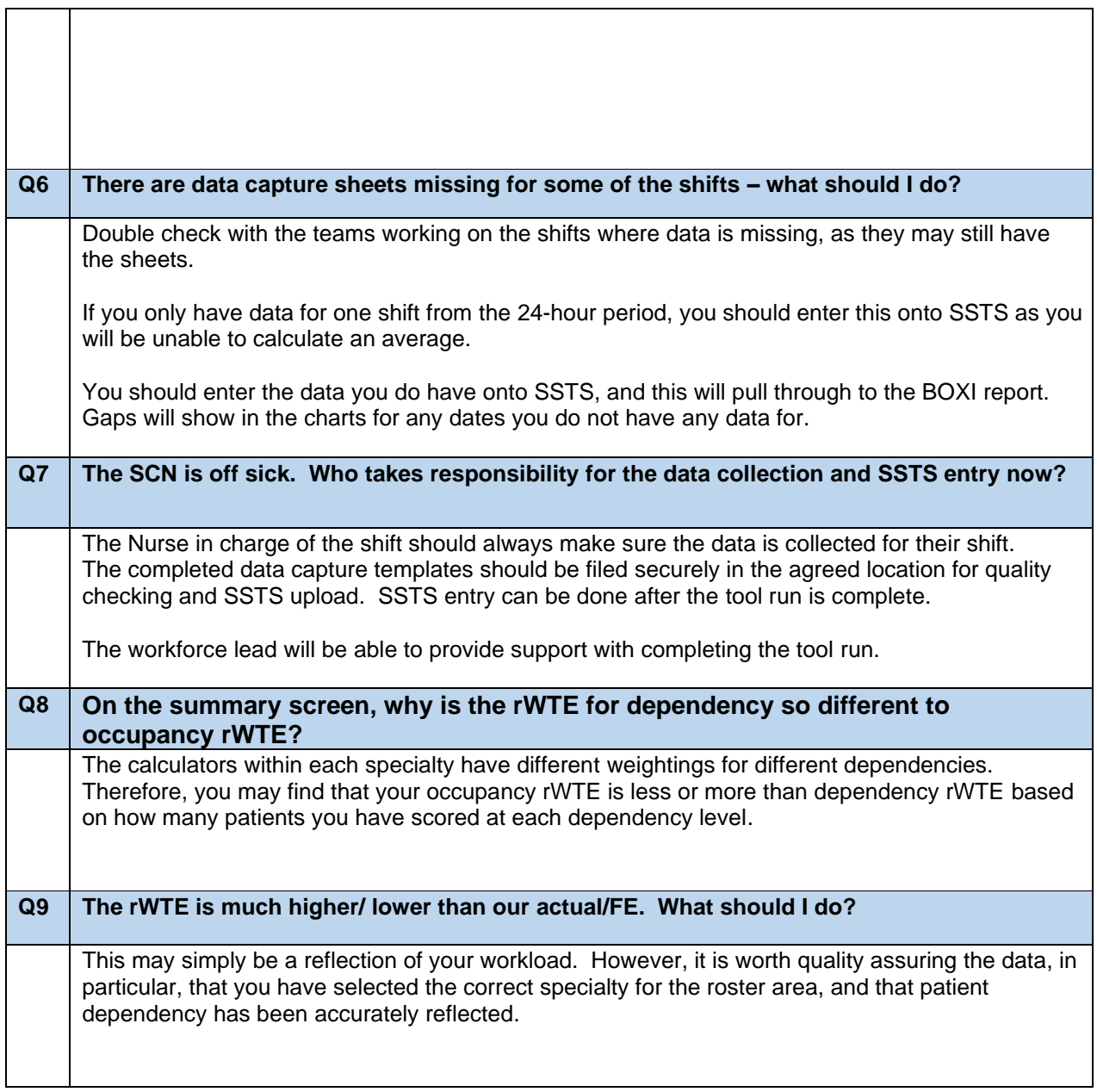

Published January 2024

You can read and download this document from our website. We are happy to consider requests for other languages or formats. Please contact our Equality and Diversity Advisor on 0141 225 6999 or email contactpublicinvolvement.his@nhs.net

Healthcare Improvement Scotland

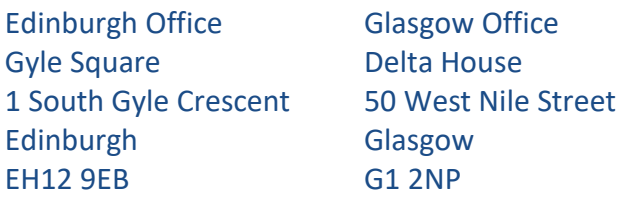

0131 623 4300 0141 225 6999 www.healthcareimprovementscotland.org